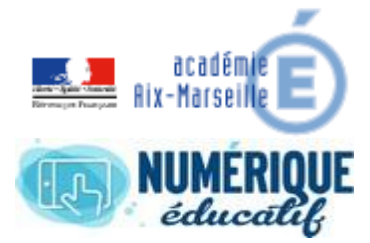

SITE COLABORATIF Services proposés par défaut

2020/2021 Atrium Version 1.22.4

## 1. PAGE DOCUMENTS

1.1.Configuration de la page Documents

Par défaut, les utilisateurs ne peuvent que voir les documents déposés sur cette page. Il est donc indispensable pour pouvoir partager les tâches de donner des droits à des équipes du site pour que celles-ci puissent créer des dossiers, déposer des documents, gérer les documents …

- 1. Configuration du Widget documents, c'est le propriétaire du site qui gère le widget ;
- 2. Donner les droits, **sélectionner** le sous répertoire puis *Droits d'accès*

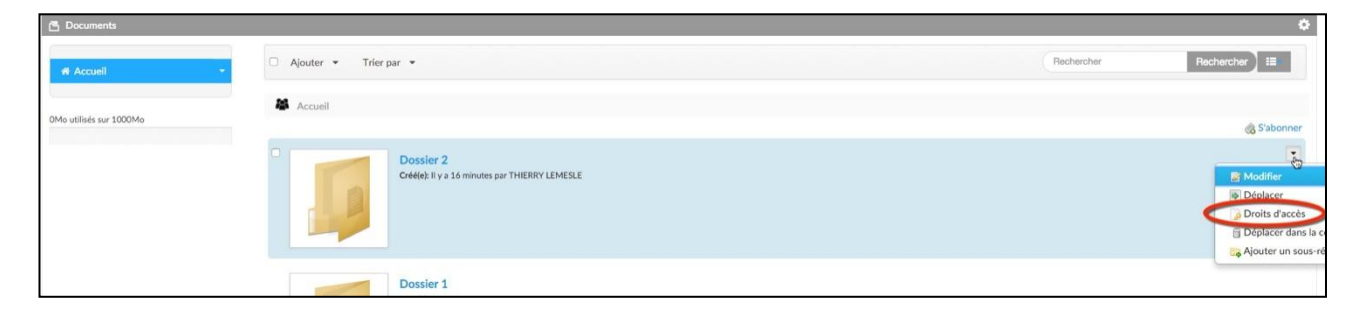

3. Donner les droits

Choisir les équipes et donner les droits, puis **Enregistrer**

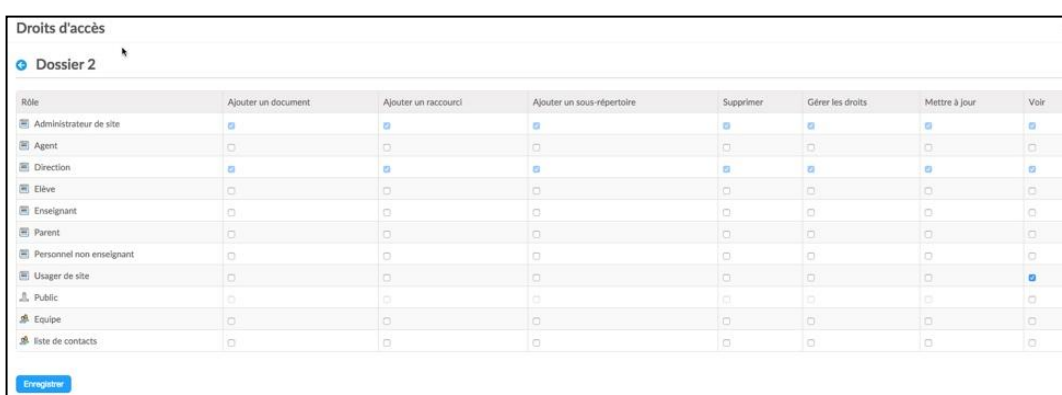

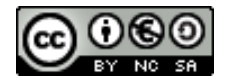

ATriur

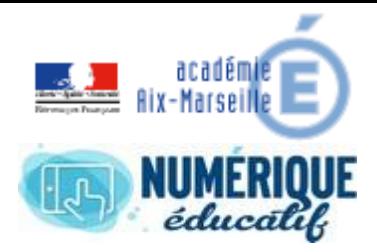

SITE COLABORATIF

Services proposés par défaut 2020/2021 Atrium Version 1.22.4

2. BLOG

2.1.Gestion des publications

Les publications dans un blog ne peuvent être ouvertes que par un administrateur, les membres du site sont abonnés par défaut et ne peuvent ajouter que des commentaires. Pour que d'autres membres puissent ouvrir de nouvelles publications il faut donner des permissions à une équipe, impossible de donner à un utilisateur.

**ATTIUI** 

1. Sélectionner la page **Blog** dans le bandeau supérieur puis *Droit d'accès* ;

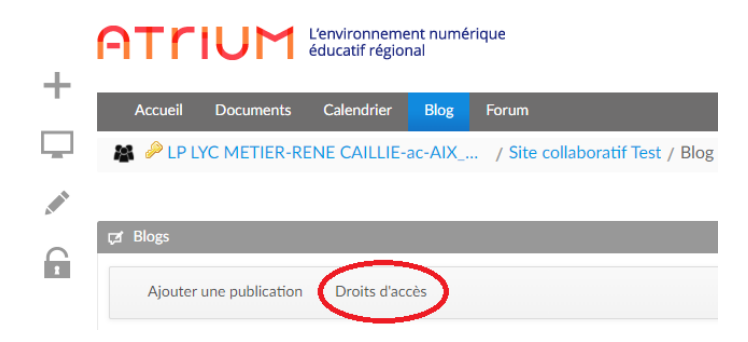

2. La fenêtre de saisie des permissions apparaît, cocher *Ajouter une entrée* pour l'équipe concernée ;

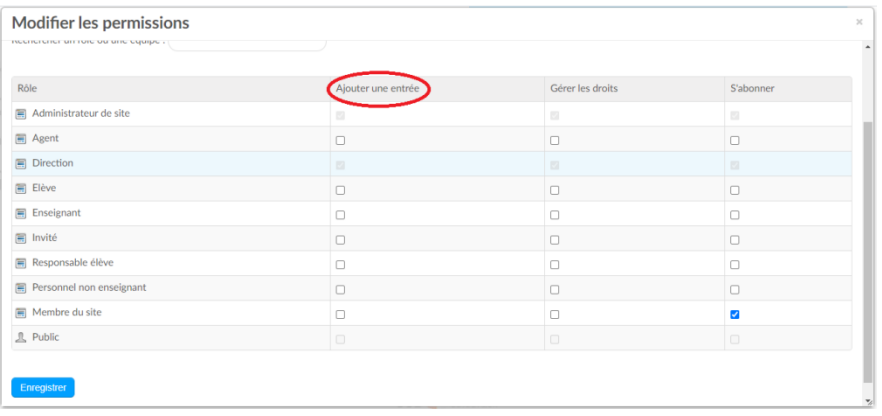

## 3. Gestion Pages

Comme à l'intérieur d'un site classique l'administrateur gère la création des pages de son site. Ne pas oublier de déverrouiller le "cadenas" pour pouvoir ajouter des pages, des

contenus. Cliquer sur le signe **+**L'environnement numé éducatif régional ÷ Calendrier **Blog** Documents LP LYC METIER-RENE CAILLIE-ac-AIX h, Ajouter une publication Droits d'accès

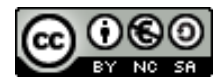

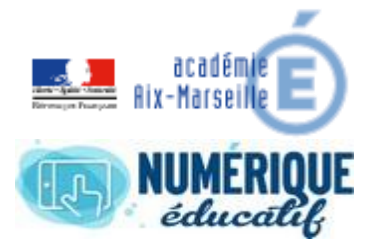

## SITE COLABORATIF

Services proposés par défaut 2020/2021 Atrium Version 1.22.4

## 3.1.Création de pages vers l'extérieur (lien externe)

- 1. La fenêtre de saisie apparaît
	- a. Sélectionner Page
	- b. Rentrer un nom
	- c. Choisir une disposition

- 2. Sélectionner le type **URL**
- 3. Coller l'adresse du site
- 4. Penser à cocher Ouvrir dans un nouvel onglet
- 5. Valider la création par Ajouter page
- 6. La nouvelle page apparaît dans votre bandeau supérieur

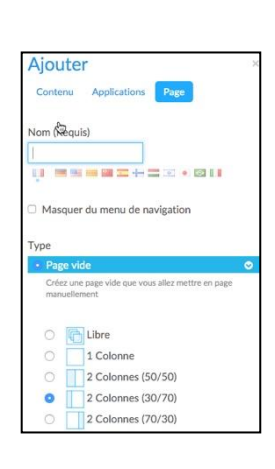

ATriur

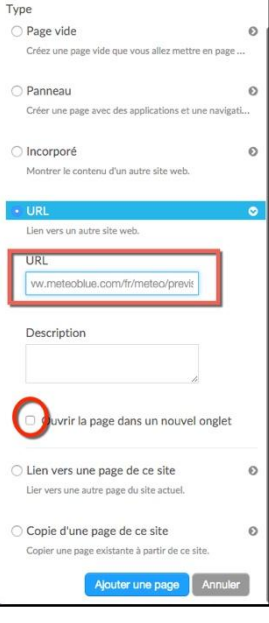

3.2.Création de pages vers le site principal de votre atrium (lien interne)

La même méthode expliquée au § 3.1 peut être utilisée pour pointer sur une page du site principal, il suffira juste de copier/coller l'adresse de la page concernée

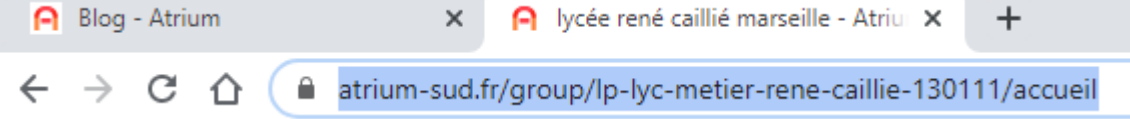

3.3.Création d'une page vers un document du site principal.

Vous voulez que votre page pointe vers un document à télécharger du site principal.

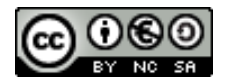

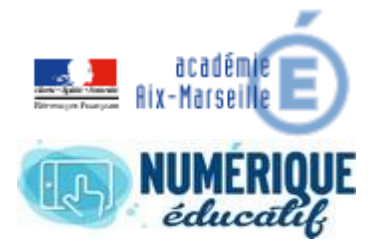

SITE COLABORATIF

Services proposés par défaut 2020/2021 Atrium Version 1.22.4

1. Le fichier à télécharger doit obligatoirement avoir les droits d'accès, même méthode que le § 1.1, sauf qu'il faut **bien donner les droits au fichier concerné**.

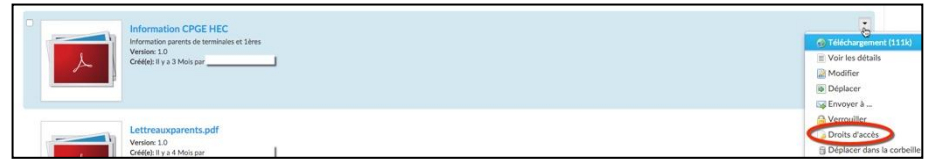

2. Sélectionner le droit d'accès **Voir** pour les Usagers du site, **Enregistrer**.

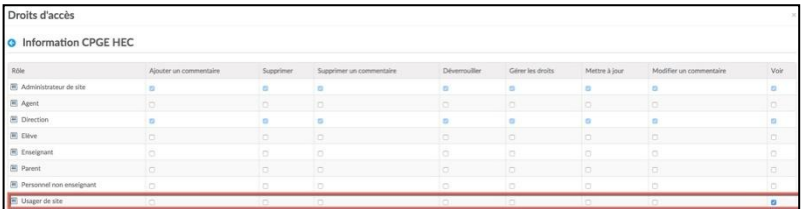

3. Cliquer ensuite sur le fichier

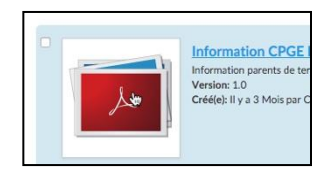

ATriur

4. Copier l'adresse qui s'affiche dans votre navigateur<br>  $\times$  A lycée rené caillié marseille - Atriu  $\times$  | +

**A** Test - Documents - Atrium

← → C △ △ atrium-sud.fr/group/site-collaboratif-test-380195/documents?p\_p\_id=20&p\_p\_lifecycle=0&p\_p\_state=normal&p\_p\_mode=view&p\_p\_col\_id=column-1&p ☆

5. Coller l'adresse dans la page **URL** que vous avez créée. Voir § 3.1

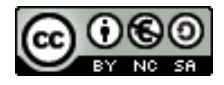